# **Пошаговая инструкция для весовщика**

Каждое взвешивание обязательно производится в два этапа - взвешивание ТАРЫ и БРУТТО (не имеет значение что первым), если транспорт взвешивался один раз, то взвешивание считается незавершенным и в журнале выделяется желтым цветом, а завершенное - зеленым. Такой режим называется **«Двукратный»**, т.е. производится в два этапа. Это стандартный режим взвешивания, позволяющий организовать достоверный расчет значения НЕТТО.

## **Первое взвешивание**

1. **Подготовительные операции перед взвешиванием**. Перед началом взвешивания убедитесь в том, что на платформе нет посторонних предметов. Показания на табло индикации веса должны быть равны нулю. Может возникнуть ситуация, когда показания на табло отличаются от нуля на -10..20 кг при ненагруженных весах (это может произойти в результате загрязнения платформы, влияния ветра, изменения температуры при длительном простое и т.п.). В этом случае нажмите кнопку **«НУЛЬ»** (обнуление) на Весовом индикаторе.

 Проверьте, показания значений веса на весовом индикаторе и на панели, отображающей вес в программе, они должны совпадать! В ином случае продолжать взвешивание нельзя.

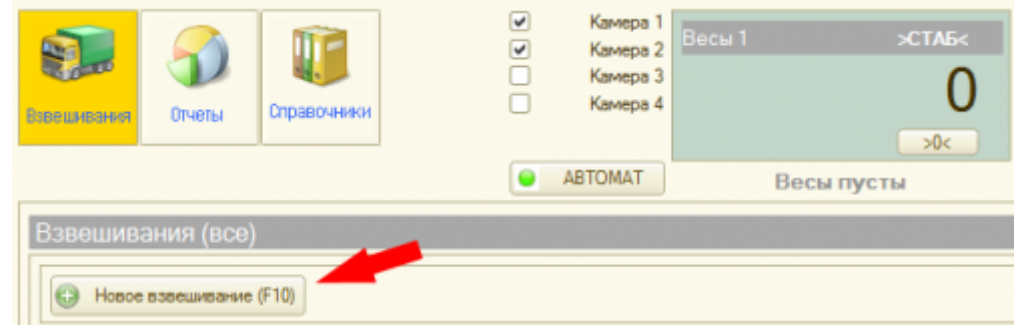

2. Любое взвешивание начинается с кнопки **«Новое взвешивание».**

3. **После того как ТС заехало на весы, введите номер транспорта.** Если с данным ТС ранее проводилась операция взвешивания, произойдет автозаполнение полей записи. Внимание! Для автозаполнения не надо использовать справочник **«Транспорт»** (справочник для других целей)

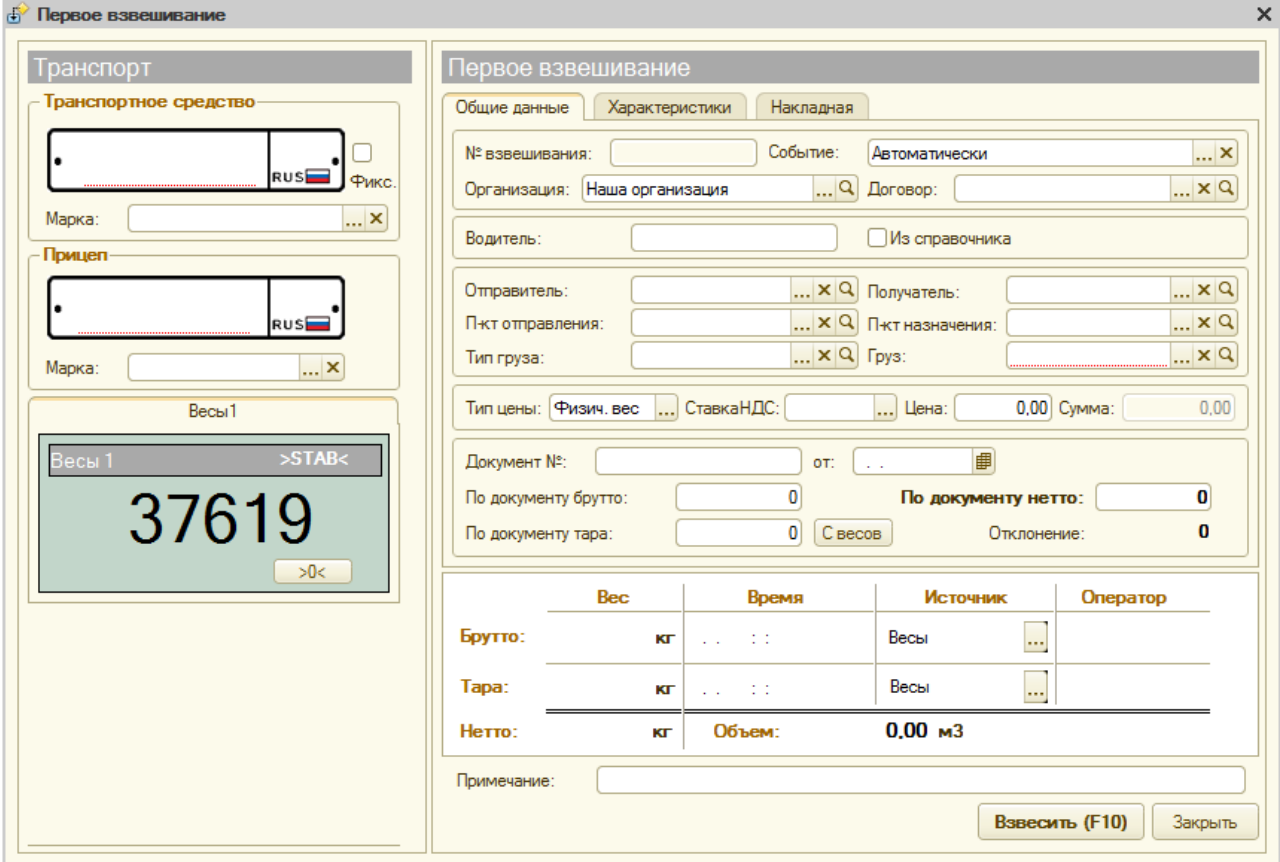

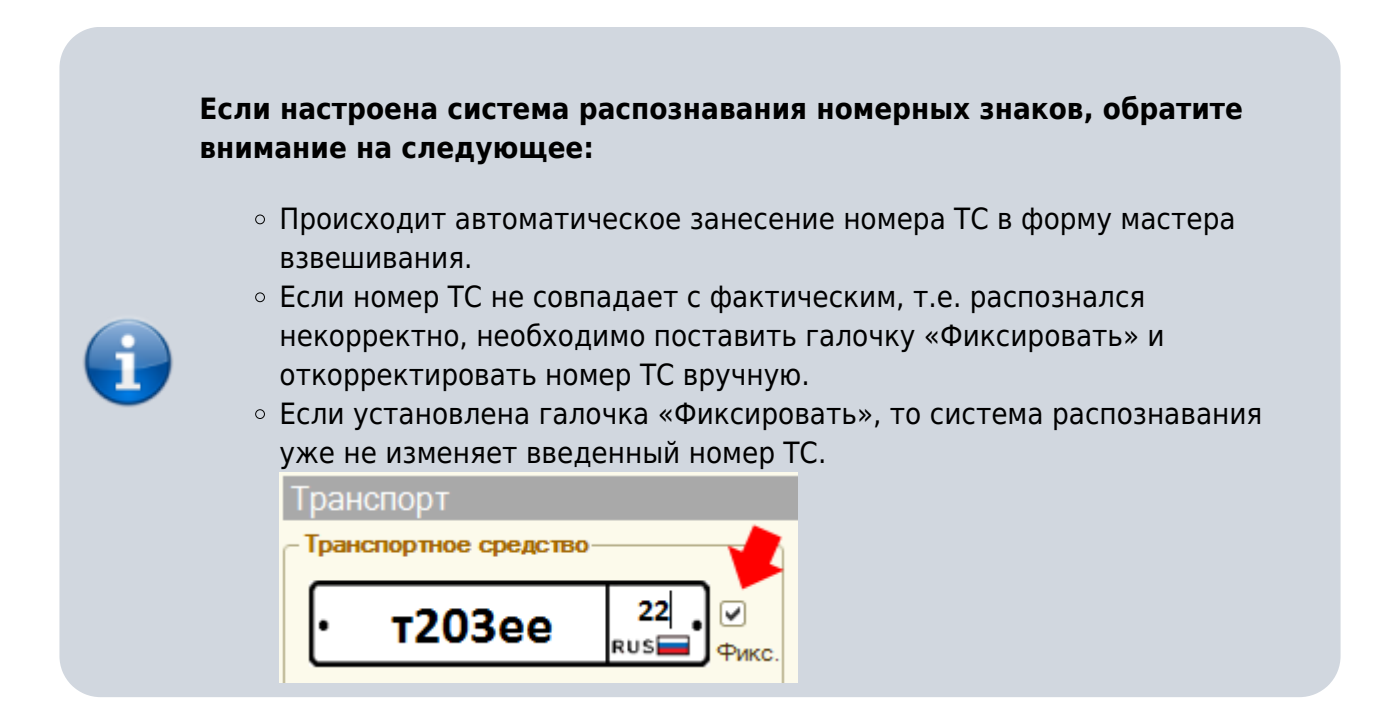

- 4. Заполните все необходимые аналитические данные и реквизиты в закладках «Общие данные», «Характеристики», «Накладная».
- 5. Проверьте правильность введенных данных. Нажмите кнопку **«Взвесить».**
- 6. После стабилизации значения веса появляется окно подтверждения. В окне подтверждения взвешивания проверьте еще раз массу и нажмите **«Да»**.

 Если весовой индикатор вместо значения веса отображает надпись Error или Перегруз это означает сбой оборудования. В этом случае необходимо прервать процесс и нажать

#### кнопку **«Отмена»** до устранения сбоя.

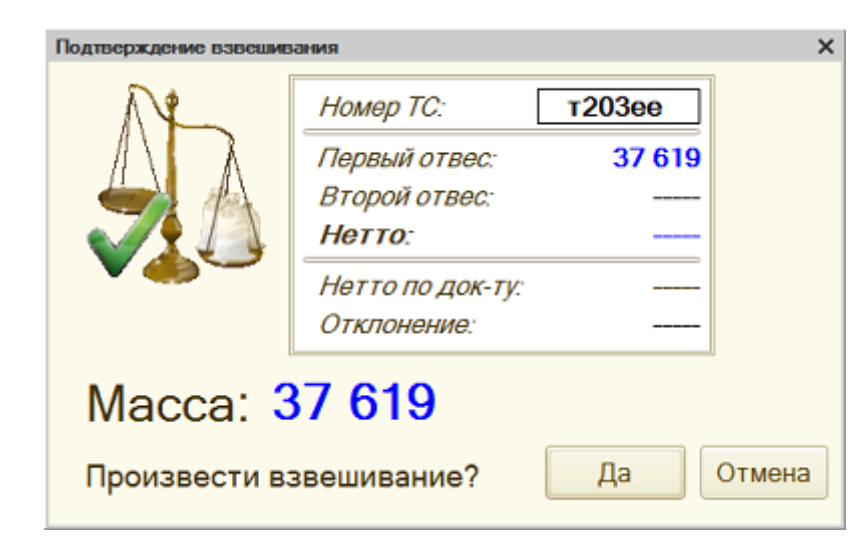

7. После взвешивание нажмите кнопку **«Сохранить»**.

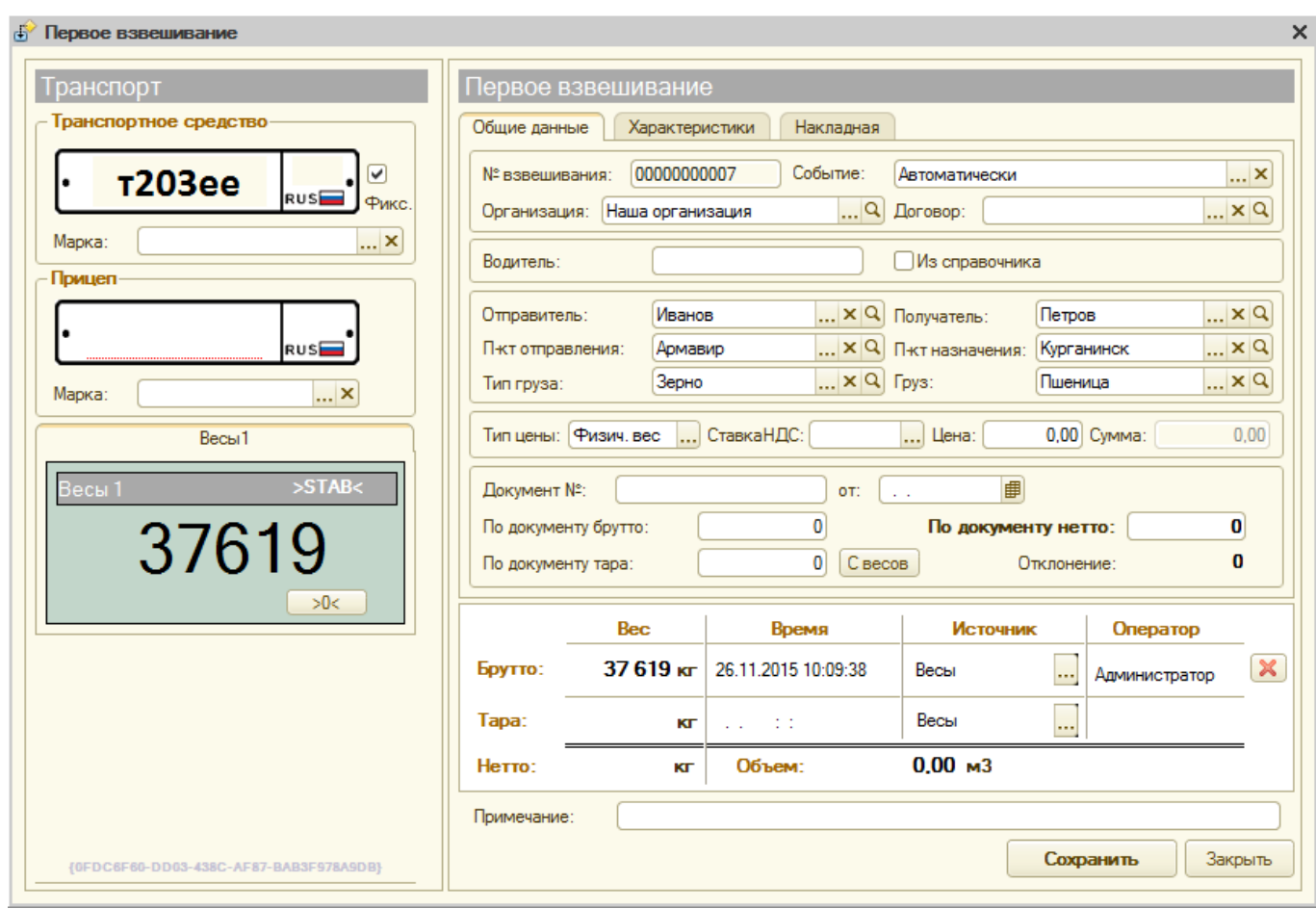

По умолчанию результат первого взвешивания автоматически запишется в БРУТТО. После второго взвешивания система сама определит, какому типу соответствует каждый отвес ТАРА или БРУТТО, и рассчитает НЕТТО. Исправлять или выбирать тип

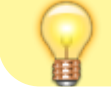

взвешивания (ТАРА или БРУТТО) не требуется.

#### [В](http://docuwiki.vesysoft.ru/lib/exe/fetch.php?media=1svt:instruction:6.png) журнал добавляется строка с новым взвешиванием (желтым цветом обозначается незавершенное взвешивание).

#### Взвешивания (все)

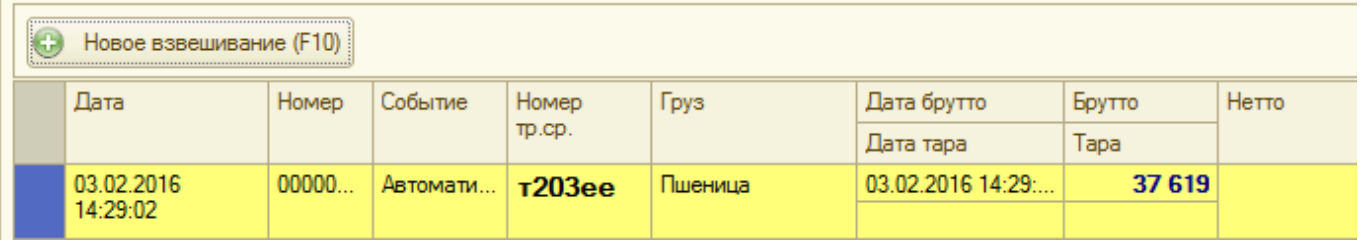

## **Второе взвешивание**

1. **Подготовительные операции перед взвешиванием**. Перед началом взвешивания убедитесь в том, что на платформе нет посторонних предметов. Показания на табло индикации веса должны быть равны нулю. Может возникнуть ситуация, когда показания на табло отличаются от нуля на -10..20 кг при ненагруженных весах (это может произойти в результате загрязнения платформы, влияния ветра, изменения температуры при длительном простое и т.п.). В этом случае нажмите кнопку **«НУЛЬ»** (обнуление) на Весовом индикаторе.

 Проверьте, показания значений веса на весовом индикаторе и на панели, отображающей вес в программе, должны совпадать! В ином случае продолжать взвешивание нельзя.

- 2. Выберите в журнале взвешиваний строку с незавершенным взвешиванием, согласно номеру ТС, и нажмите кнопку **«Новое взвешивание».** Откроется мастер взвешивания для указанного номера транспорта, произойдет автозаполнение полей. Если строку с нужным номером не выбирать, полный номер ТС надо в точности ввести в открывшейся форме мастера.
- 3. Система автоматически определит текущее взвешивание, как второе, для данного транспорта. Все закладки и поля с данными и реквизитами будут заполнены автоматически в соответствии с первым взвешиванием. Проверьте результаты первого взвешивания, они будут отображаться на форме. Если их нет, значит номер ТС введен неверно или первое взвешивание не производилось (или устарело).

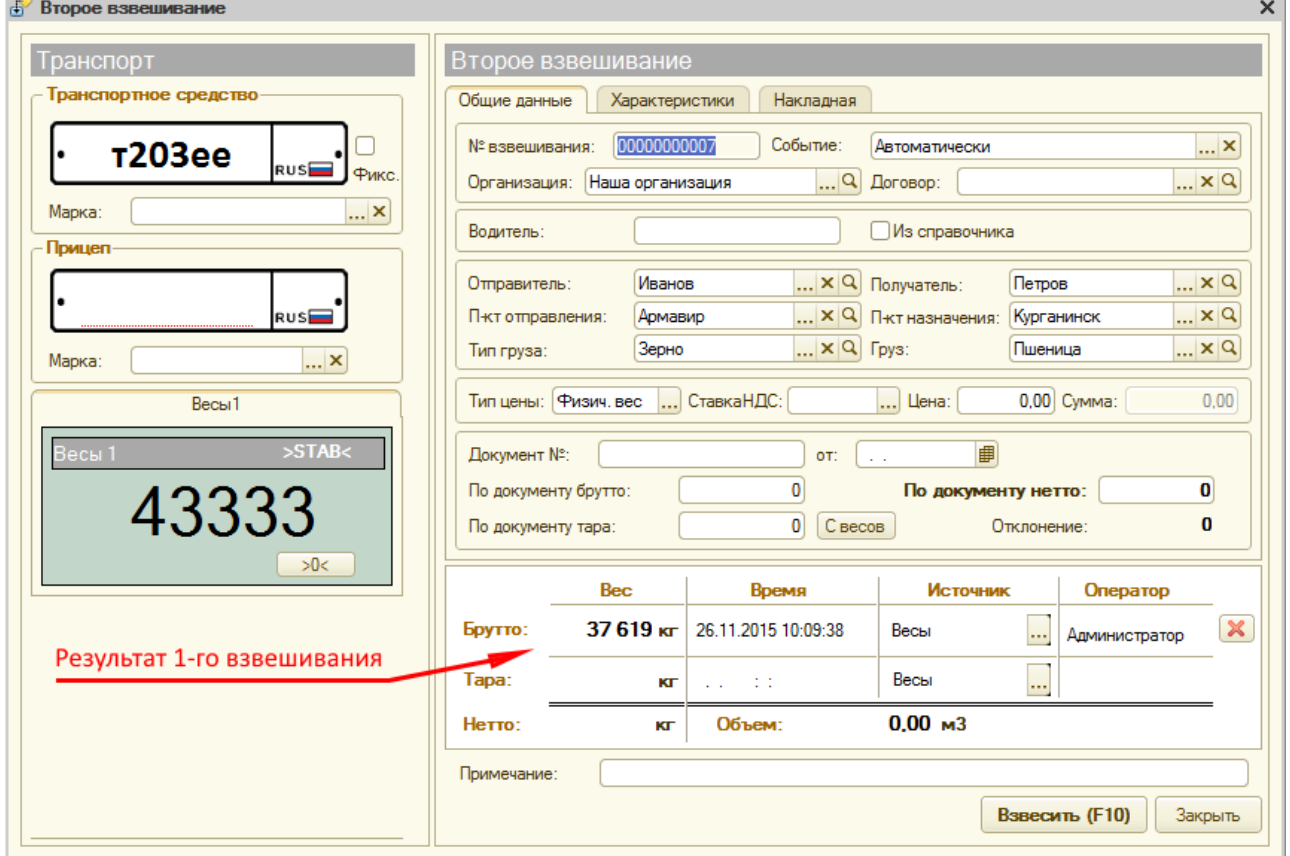

- 4. Проверьте поля на соответствие, если требуется, откорректируйте и нажмите кнопку **«Взвесить».**
- 5. После стабилизации значения веса появляется окно подтверждения. В окне подтверждения взвешивания проверьте расчетные результаты. Значение НЕТТО может не соответствовать документам на отгрузку. Если данные устраивают, нажмите кнопку **«Да»**.

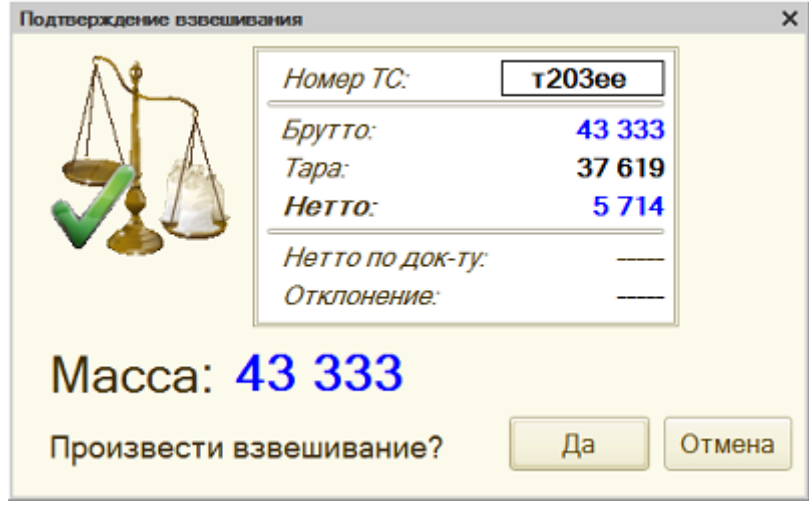

6. Перепроверьте все данные и реквизиты, в случаете необходимости заполните или исправьте.

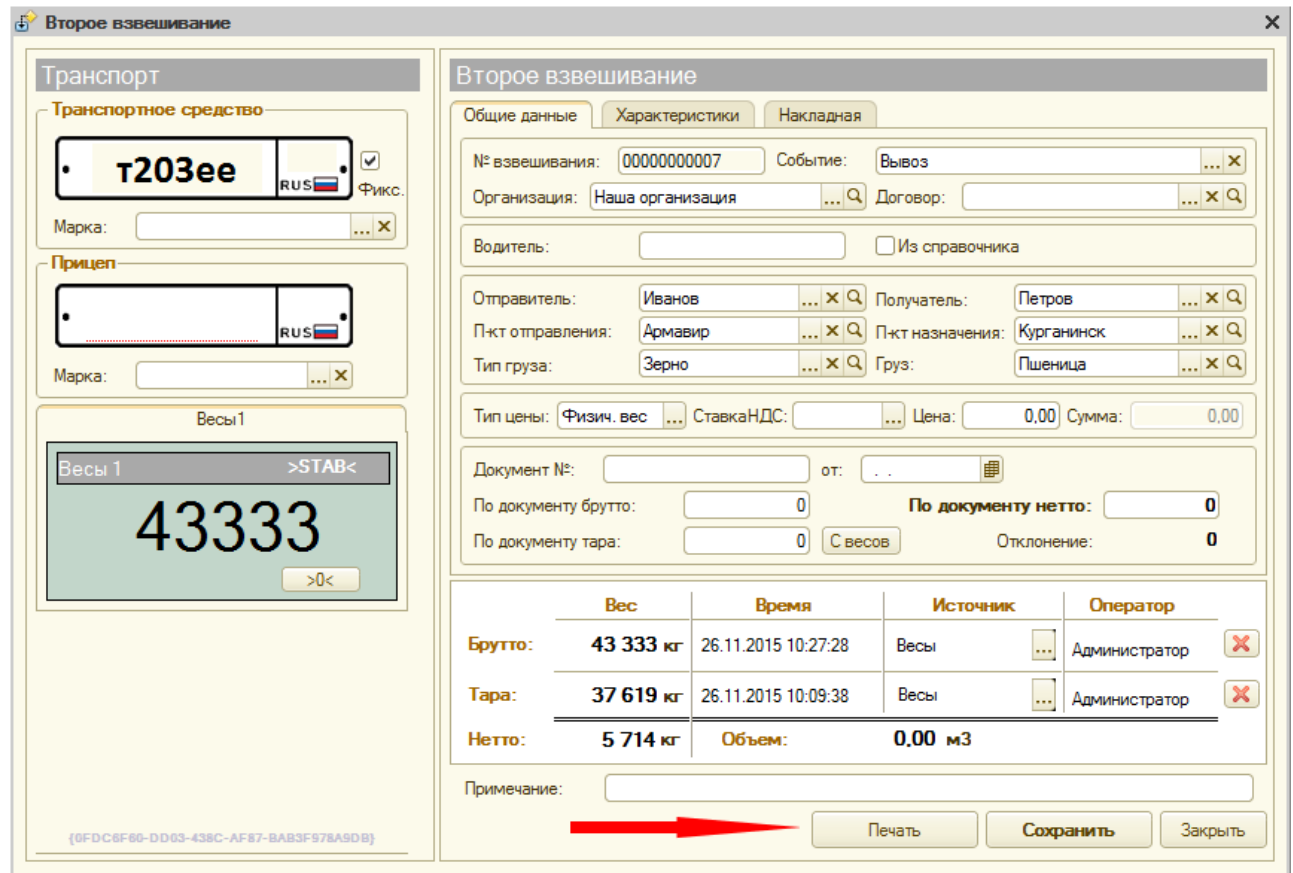

7. Не закрывая окна взвешивания, можно распечатать отчеты для водителя ТС (ТТН, Акт

- приема-сдачи, ТОРГ-12 и т.д.). Нажмите кнопку **«Печать».**
- 8. Последним нажимаем **«Сохранить»**.

Взвешивание завершено. Теперь в журнале оно будет отображаться зеленым цветом(завершенное взвешивание). В случае необходимости (если есть права) вы можете открыть документ взвешивания в журнале для редактирования.

## **Результаты определения нагрузок на оси**

[Во время проведения взвешивания ТС, результаты определения нагрузок на каждую ось](http://docuwiki.vesysoft.ru/lib/exe/fetch.php?media=1svt:1spoosn:13.png) [отображаются в блоке](http://docuwiki.vesysoft.ru/lib/exe/fetch.php?media=1svt:1spoosn:13.png) **«Оси»**

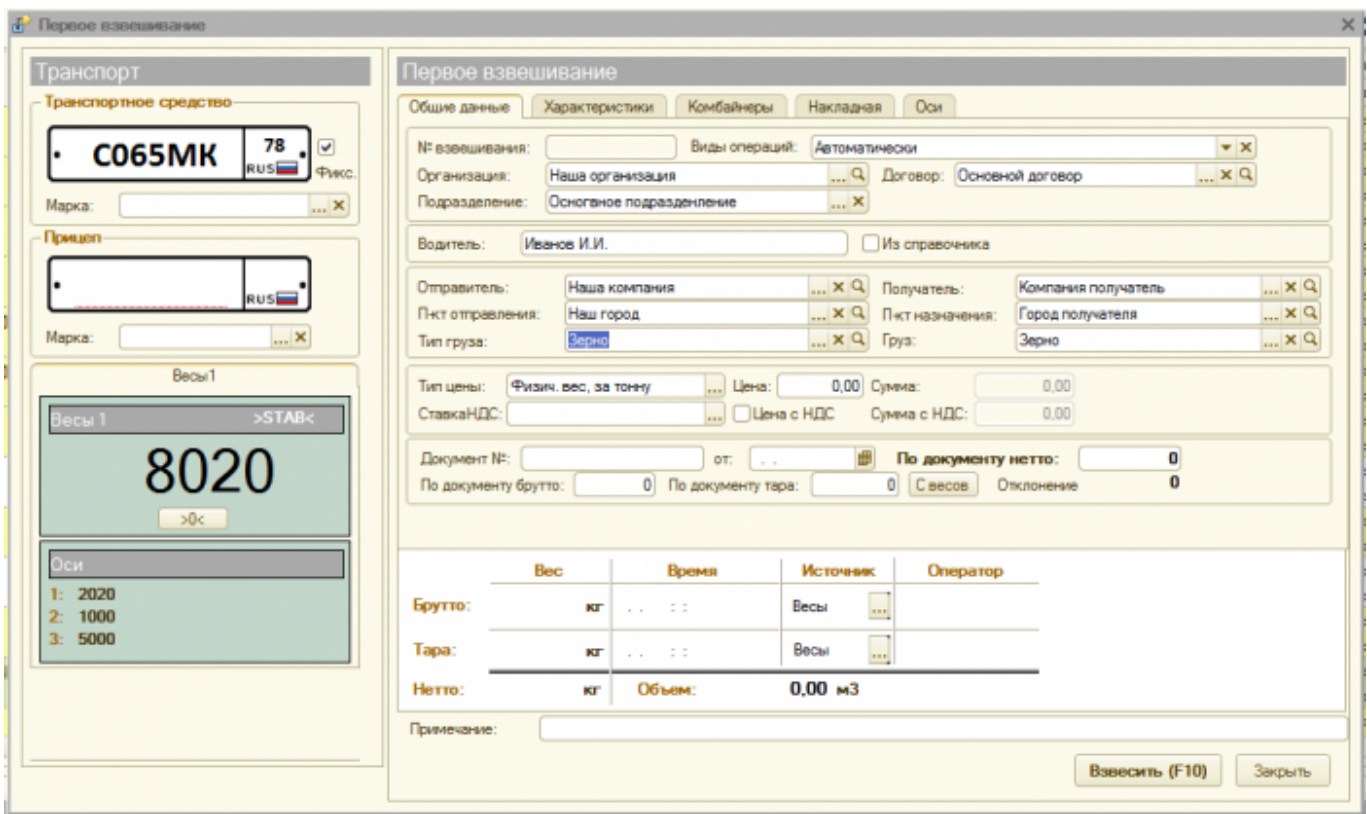

После проведения взвешивания, информация о нагрузках на оси, а также информация о превышении максимально допустимых нагрузок содержится на вкладке **«Оси»**

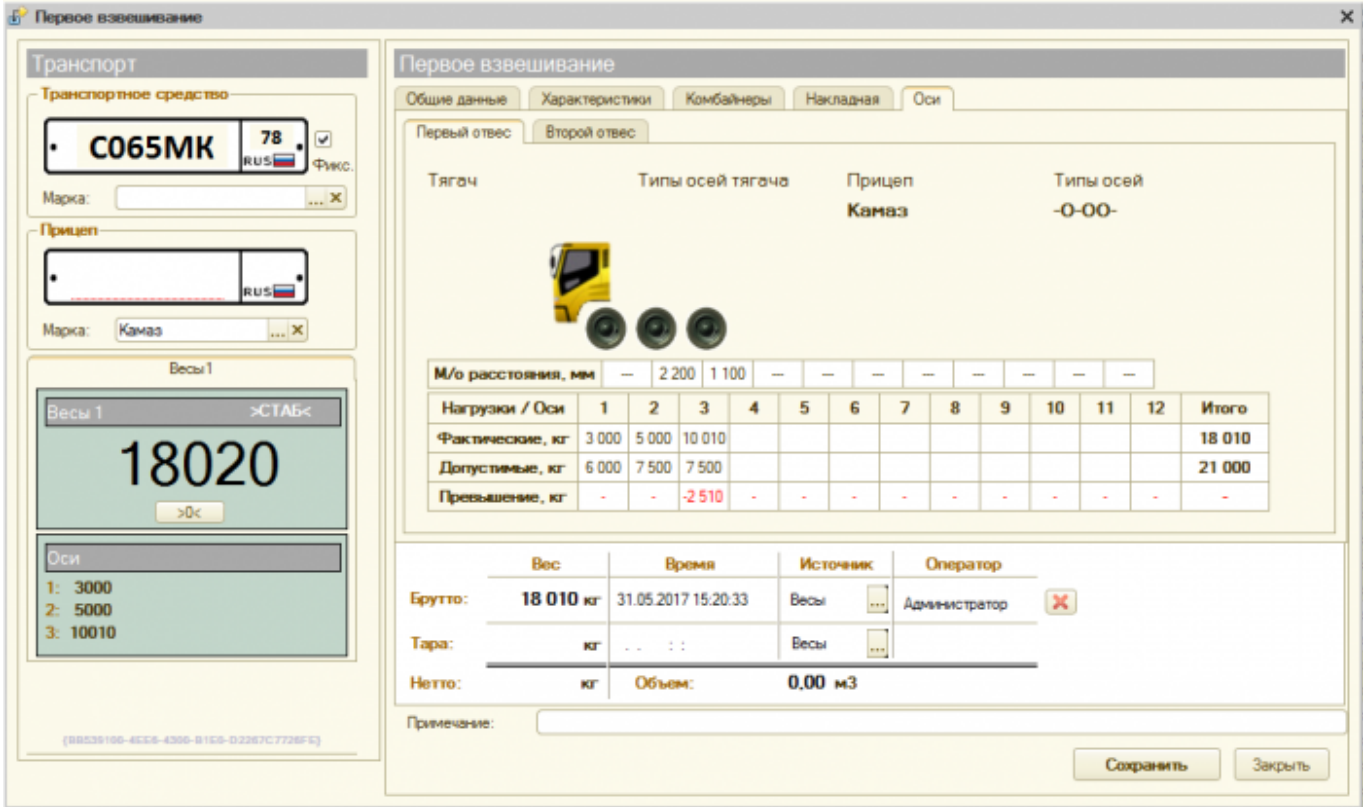

Далее предлагаем изучить **[Пошаговую инструкцию для весовщика\(режим "Тара из](http://docuwiki.vesysoft.ru/doku.php?id=1svt:instruction2) [базы"\)](http://docuwiki.vesysoft.ru/doku.php?id=1svt:instruction2)**.

 $\sim$ DISCUSSION|Обсуждение и комментарии к материалу $\sim$ 

#### From: <http://docuwiki.vesysoft.ru/> - **Документация на программное обеспечение для весовых систем**

Permanent link: **<http://docuwiki.vesysoft.ru/doku.php?id=1svt:instruction>**

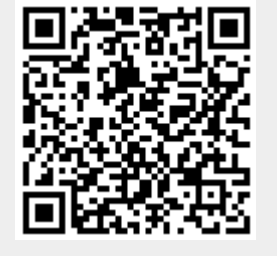

Last update: **2017/12/18 11:40**